# Aspire 3300S User's guide

Download from Www.Somanuals.com. All Manuals Search And Download.

Copyright © 2002 Acer Incorporated All Rights Reserved.

Aspire 3300S User's quide

Changes may be made periodically to the information in this publication without obligation to notify any person of such revision or changes. Such changes will be incorporated in new editions of this manual or supplementary documents and publications. This company makes no representations or warranties, either expressed or implied, with respect to the contents hereof and specifically disclaims the implied warranties of merchantability or fitness for a particular purpose.

Record the model number, serial number, purchase date, and place of purchase information in the space provided below. The serial number and model number are recorded on the label affixed to your computer. All correspondence concerning your unit should include the serial number, model number, and purchase information.

No part of this publication may be reproduced, stored in a retrieval system, or transmitted, in any form or by any means, electronic, mechanical, photocopy, recording, or otherwise, without the prior written permission of Acer Incorporated.

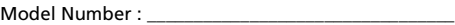

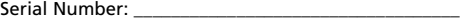

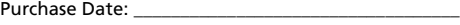

Place of Purchase: \_\_\_\_

Acer and the Acer Logo are registered trademarks of Acer Inc. Other company's product names or trademarks are used herein for identification purposes only and belong to their respective companies.

# <span id="page-2-0"></span>Notices

## <span id="page-2-1"></span>FCC notice

This device has been tested and found to comply with the limits for a Class B digital device pursuant to Part 15 of the FCC Rules. These limits are designed to provide reasonable protection against harmful interference in a residential installation. This device generates, uses, and can radiate radio frequency energy and, if not installed and used in accordance with the instructions, may cause harmful interference to radio communications.

However, there is no guarantee that interference will not occur in a particular installation. If this device does cause harmful interference to radio or television reception, which can be determined by turning the device off and on, the user is encouraged to try to correct the interference by one or more of the following measures:

- Reorient or relocate the receiving antenna
- Increase the separation between the device and receiver
- Connect the device into an outlet on a circuit different from that to which the receiver is connected
- Consult the dealer or an experienced radio/television technician for help

#### **Notice: Shielded cables**

All connections to other computing devices must be made using shielded cables to maintain compliance with FCC regulations.

#### **Notice: Peripheral devices**

Only peripherals (input/output devices, terminals, printers, etc.) certified to comply with the Class B limits may be attached to this equipment. Operation with noncertified peripherals is likely to result in interference to radio and TV reception.

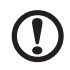

**Caution!** Changes or modifications not expressly approved by the manufacturer could void the user's authority, which is granted by the Federal Communications Commission, to operate this computer.

#### **Use conditions**

This part complies with Part 15 of the FCC Rules. Operation is subject to the following two conditions: (1) this device may not cause harmful interference, and (2) this device must accept any interference received, including interference that may cause undesired operation.

#### **Notice: Canadian users**

This Class B digital apparatus meets all requirements of the Canadian Interference-Causing Equipment Regulations.

#### **Remarque à l'intention des utilisateurs canadiens**

Cet appareil numérique de la classe B respected toutes les exigences du Règlement sur le matériel brouilleur du Canada.

#### <span id="page-3-0"></span>Important safety instructions

Read these instructions carefully. Save these instructions for future reference.

- 1 Follow all warnings and instructions marked on the product.
- 2 Unplug this product from the wall outlet before cleaning. Do not use liquid cleaners or aerosol cleaners. Use a damp cloth for cleaning.
- 3 Do not use this product near water.
- 4 Do not place this product on an unstable cart, stand, or table. The product may fall, causing serious damage to the product.
- 5 Slots and openings in the cabinet and the back or bottom are provided for ventilation; to ensure reliable operation of the product and to protect it from overheating, these openings must not be blocked or covered. The openings should never be blocked by placing the product on a bed, sofa, rug, or other similar surface. This product should never be placed near or over a radiator or heat register, or in a built-in installation unless proper ventilation is provided.
- 6 This product should be operated from the type of power indicated on the marking label. If you are not sure of the type of power available, consult your dealer or local power company.
- 7 Do not allow anything to rest on the power cord. Do not locate this product where persons will walk on the cord.
- 8 If an extension cord is used with this product, make sure that the total ampere rating of the equipment plugged into the extension cord does not exceed the extension cord ampere rating. Also, make sure that the total rating of all products plugged into the wall outlet does not exceed the fuse rating.
- 9 Never push objects of any kind into this product through cabinet slots as they may touch dangerous voltage points or short out parts that could result in a fire or electric shock. Never spill liquid of any kind on the product.
- 10 Do not attempt to service this product yourself, as opening or removing covers may expose you to dangerous voltage points or other risks. Refer all servicing to qualified service personnel.
- 11 Unplug this product from the wall outlet and refer servicing to qualified service personnel under the following conditions:
	- a When the power cord or plug is damaged or frayed
	- b If liquid has been spilled into the product
	- c If the product has been exposed to rain or water
	- d If the product does not operate normally when the operating instructions are followed. Adjust only those controls that are covered by the operating instructions since improper adjustment of other controls may result in damage and will often require extensive work by a qualified technician to restore the product to normal condition.
	- e If the product has been dropped or the cabinet has been damaged
	- f If the product exhibits a distinct change in performance, indicating a need for service.
- 12 Replace the battery with the same type as the product's battery we recommend. Use of another battery may present a risk of fire or explosion. Refer battery replacement to a qualified serviceman.
- 13 Warning! Batteries may explode if not handled properly. Do not disassemble or dispose of them in fire. Keep them away from children and dispose of used batteries promptly.
- 14 Use only the proper type of power supply cord set (provided in your accessories box) for this unit. It should be a detachable type: UL listed/CSA certified, type SVT, rated 7A 125V minimum, VDE approved or its equivalent. Maximum length is 15 feet (4.6 meters).

#### <span id="page-5-0"></span>Laser compliance statement

The CD or DVD drive in this computer is a laser product. The CD or DVD drive's classification label (shown below) is located on the drive.

CLASS 1 LASER PRODUCT **CAUTION:** INVISIBLE LASER RADIATION WHEN OPEN. AVOID EXPOSURE TO BEAM.

## <span id="page-5-1"></span>Lithium battery statement

#### **CAUTION**

Danger of explosion if battery is incorrectly replaced. Replace only with the same or equivalent type recommended by the manufacturer. Discard used batteries according to the manufacturer's instructions.

### <span id="page-5-2"></span>Year 2000 compliance statement

The Aspire 3300S series computer carries the "Hardware NSTL Tested Year 2000 Compliant" logo, which certifies that this model has been tested by NSTL using the YMark2000 test, and has been found to meet NSTL's standards for Year 2000 hardware compliance.

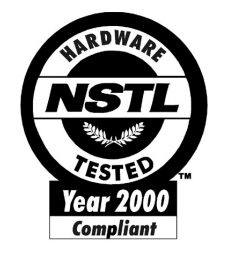

For more details, check the Acer Year 2000 Resource Center at (global.acer.com/service/pcy2000.html).

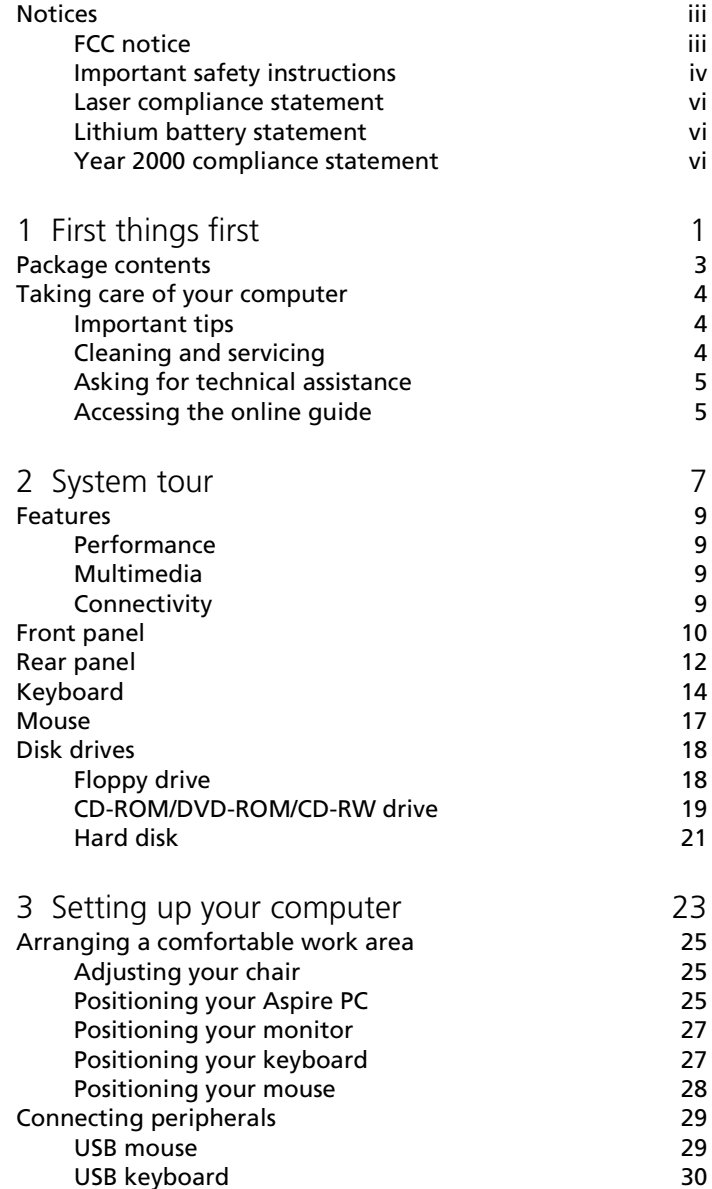

[Monitor 31](#page-38-0) [Power cable 32](#page-39-0)

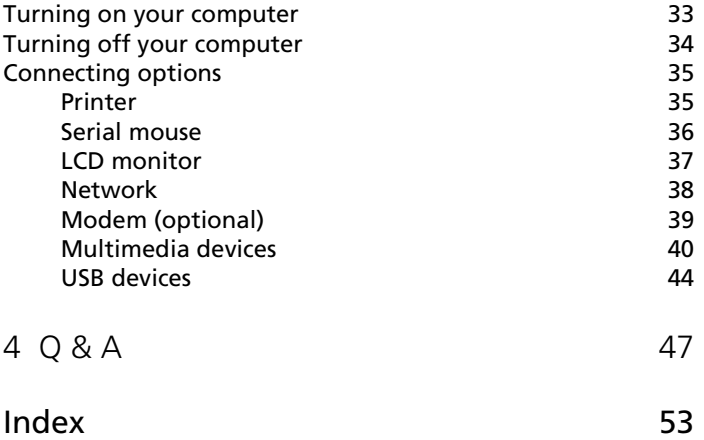

viii

# <span id="page-8-0"></span>1 First things first

Download from Www.Somanuals.com. All Manuals Search And Download.

This chapter describes the contents of your computer package and also provides important tips on how to take care of your computer.

## <span id="page-10-0"></span>Package contents

Before you unpack your computer, make sure that you have enough space to set up your computer.

Carefully unpack the carton and remove the contents. If any of the following items are missing or damaged, contact your dealer immediately:

- Aspire 3300S
- Items contained in the accessory box
	- Foot stands
	- USB or PS/2 mouse
	- Power cable
- USB speakers (available in select countries)
- USB or PS/2 keyboard
- User's guide and installation poster
- Other user documentation and third-party software

# <span id="page-11-0"></span>Taking care of your computer

Please read the important instructions listed in this section. Following these instructions will help you maximize the durability of your computer.

## <span id="page-11-3"></span><span id="page-11-1"></span>Important tips

- Do not expose the computer to direct sunlight. Do not place it near sources of heat, such as a radiator.
- Do not subject the computer to magnetic fields.
- Do not expose the computer to rain or moisture.
- Do not spill water on the computer.
- Do not subject the computer to heavy shock or vibration.
- Do not expose the computer to dust and dirt.
- Never place the system on uneven surfaces.
- Do not step on the power cord or place heavy objects on top of it. Carefully route the power cord and any cables away from personal traffic.
- When unplugging the power cord, do not pull on the cord itself but pull on the plug.
- The total ampere rating of the equipment plugged in should not exceed the ampere rating of the cord if you are using an extension cord. Also, the total current rating of all equipment plugged into a single wall outlet should not exceed the fuse rating.
- Check the documentation that came with your software programs to see if you can select other combinations of resolution and color. These adjustments could make viewing the screen more comfortable.

## <span id="page-11-2"></span>Cleaning and servicing

#### To clean your computer and keyboard

- 1. Turn off the computer and unplug the power cord.
- 2. Use a soft cloth moistened with water and gently wipe the exterior of the computer and the keyboard. Do not use liquid or aerosol cleaners.

#### To clean your mouse

- 1. Open the circular cover underneath the mouse.
- 2. Take out the rubber ball and wipe it with a soft, damp cloth.
- 3. Put the ball back and close the cover.

#### To clean your monitor

Make sure that you keep your screen clean. For cleaning instructions, refer to the documentation that came with your monitor.

#### When to contact a service technician

- If you dropped and damaged the computer.
- If liquid has been spilled into the computer.
- If the computer is not operating normally.

### <span id="page-12-0"></span>Asking for technical assistance

For technical assistance, contact your local dealer or distributor. You may also access the Acer Web site (www.acer.com) for information on how and where to contact the service centers available in your area.

#### <span id="page-12-2"></span><span id="page-12-1"></span>Accessing the online guide

You may also refer to the Aspire 3300S series online guide for information about your computer. To access the online guide, simply double-click on the Aspire 3300S Online guide icon on your Windows desktop.

# <span id="page-14-0"></span>2 System tour

Download from Www.Somanuals.com. All Manuals Search And Download.

This chapter discusses the features and components of your computer.

## <span id="page-16-4"></span><span id="page-16-0"></span>Features

Here are just a few of your computer's many features:

## <span id="page-16-7"></span><span id="page-16-1"></span>Performance

- Intel® Pentium® 4 processor with Intel NetBurst™ micro-architecture (1.7-, 1.8-, 1.9-, 2.0-, 2.2-, and 2.4 GHz)
- System memory expandable to 2 GB
- Power management function
- 3.5-inch floppy drive
- DVD-ROM, CD-ROM or CD-RW drive
- High-capacity, Enhanced-IDE hard disk

## <span id="page-16-6"></span><span id="page-16-2"></span>Multimedia

- 128-bit graphics accelerator installed in the AGP card slot
- 3-D quality audio system via onboard audio controller
- Audio-in/Line-in, Audio-out/Line-out, Headphone-out, Mic-in, and Game/MIDI interfaces

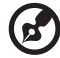

<span id="page-16-5"></span>**Note:** The system has two microphone-in ports (front and rear). However, you can not use both of them at the same time. The default setting for your system enables the microphone-in port in front and disables the one at the back.

## <span id="page-16-3"></span>**Connectivity**

- PS/2 mouse and keyboard interfaces
- Two serial and one parallel interfaces
- Universal Serial Bus (USB) ports (two on the front and two on the rear panel)
- High-speed fax/data PCI modem (optional)
- 10Base-T/100Base-TX network support with remote wake-up function

## <span id="page-17-1"></span><span id="page-17-0"></span>Front panel

Your computer's front panel consists of the following:

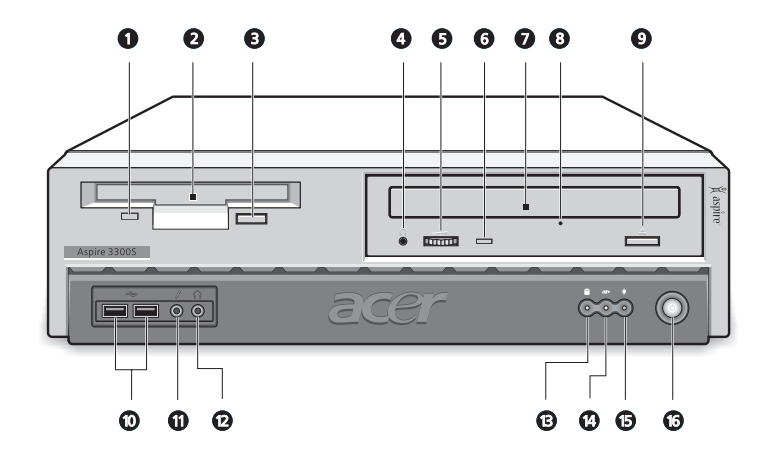

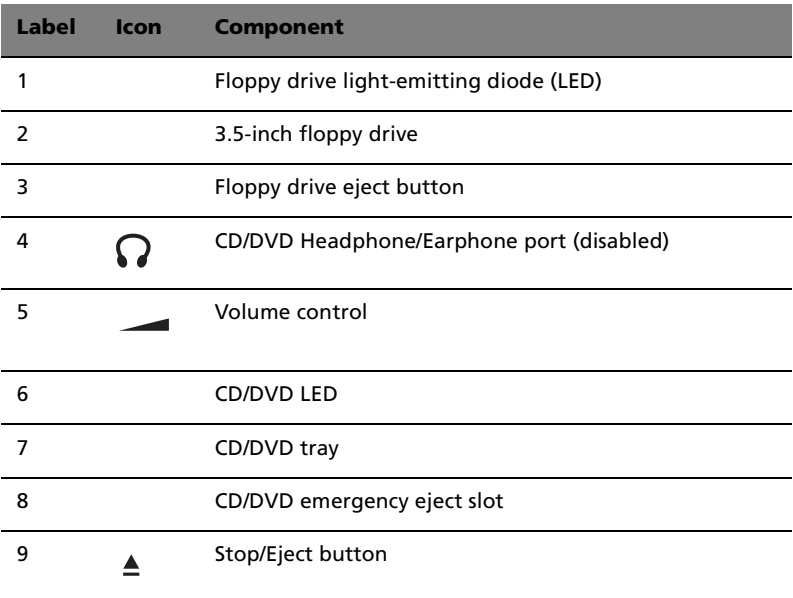

Download from Www.Somanuals.com. All Manuals Search And Download.

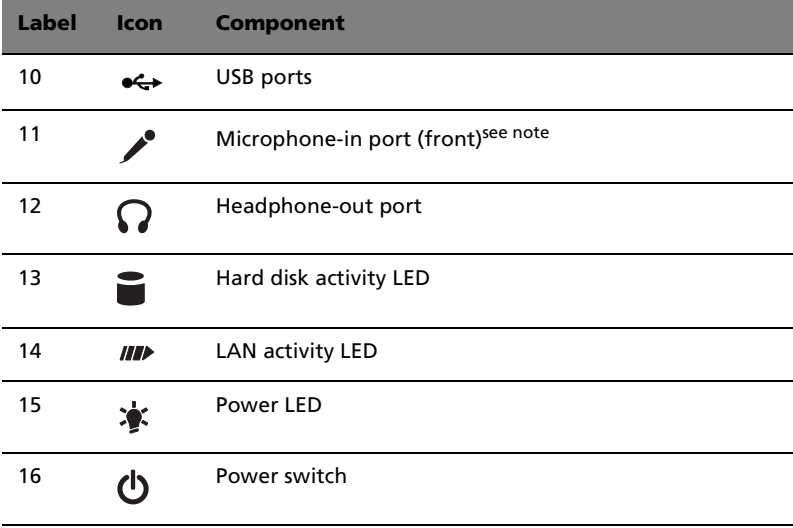

 $\mathbf{E}$ 

--------------. . . .

**Note:** The system has two microphone-in ports (front and rear). However, you can not use both of them at the same time. The default setting for your system enables the microphone-in port in front and disables the one at the back.

# <span id="page-19-2"></span><span id="page-19-1"></span><span id="page-19-0"></span>Rear panel

Your computer's rear panel consists of the following:

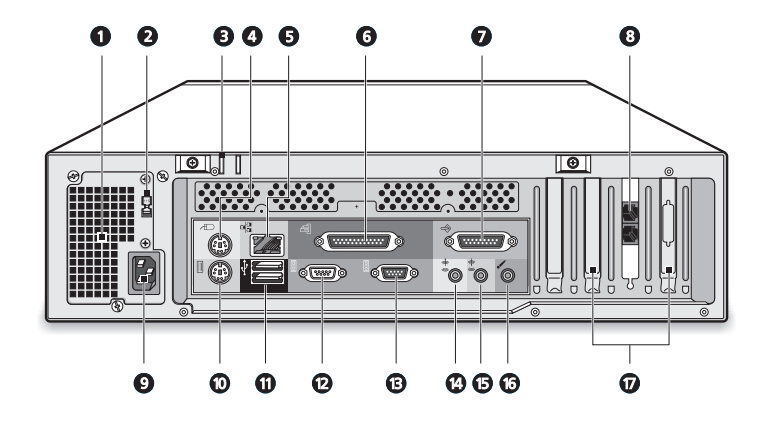

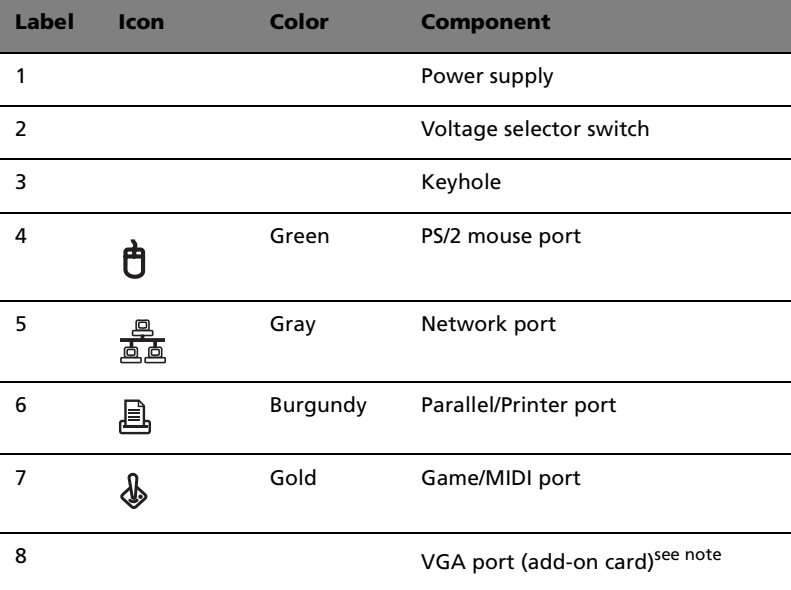

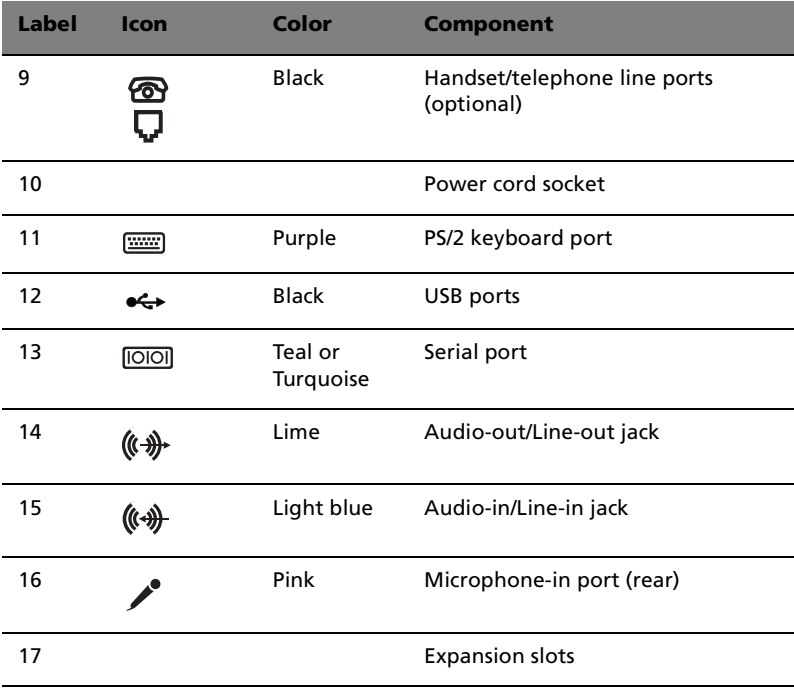

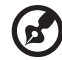

**Note:** The CRT monitor port is automatically disabled when an add-on VGA card is installed into the system. Connect the monitor to the VGA port instead.

For information on how to connect the peripherals, see ["Connecting](#page-36-2)  [peripherals" on page 29](#page-36-2) and ["Connecting peripherals" on page 29](#page-36-2).

# <span id="page-21-1"></span><span id="page-21-0"></span>Keyboard

The keyboard that came with your computer has full-sized keys that include separate cursor keys, two Windows keys, and twelve function keys.

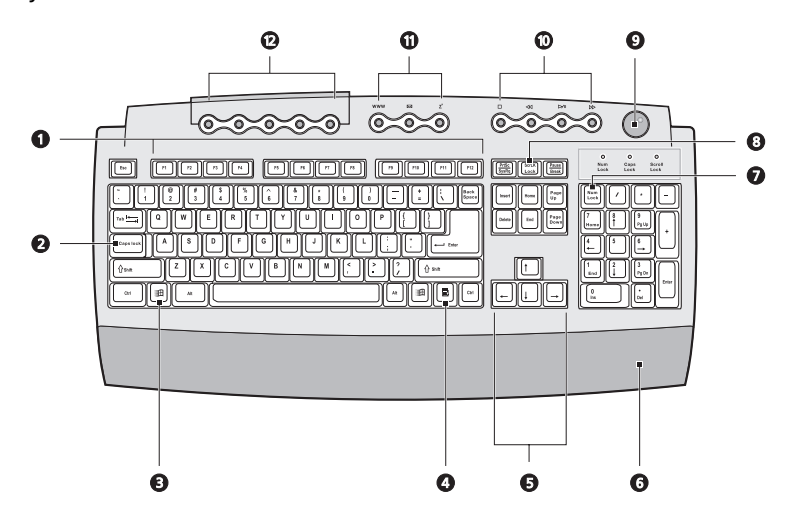

<span id="page-21-3"></span><span id="page-21-2"></span>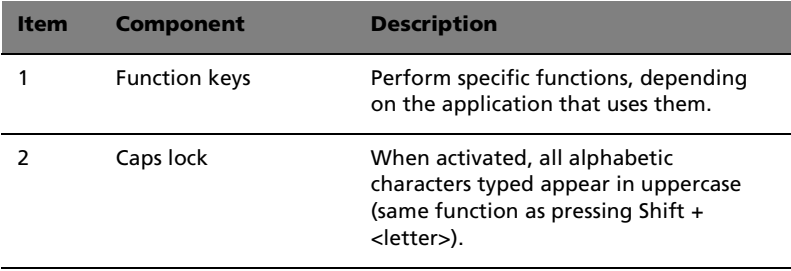

<span id="page-22-6"></span><span id="page-22-5"></span><span id="page-22-4"></span><span id="page-22-3"></span><span id="page-22-2"></span><span id="page-22-1"></span><span id="page-22-0"></span>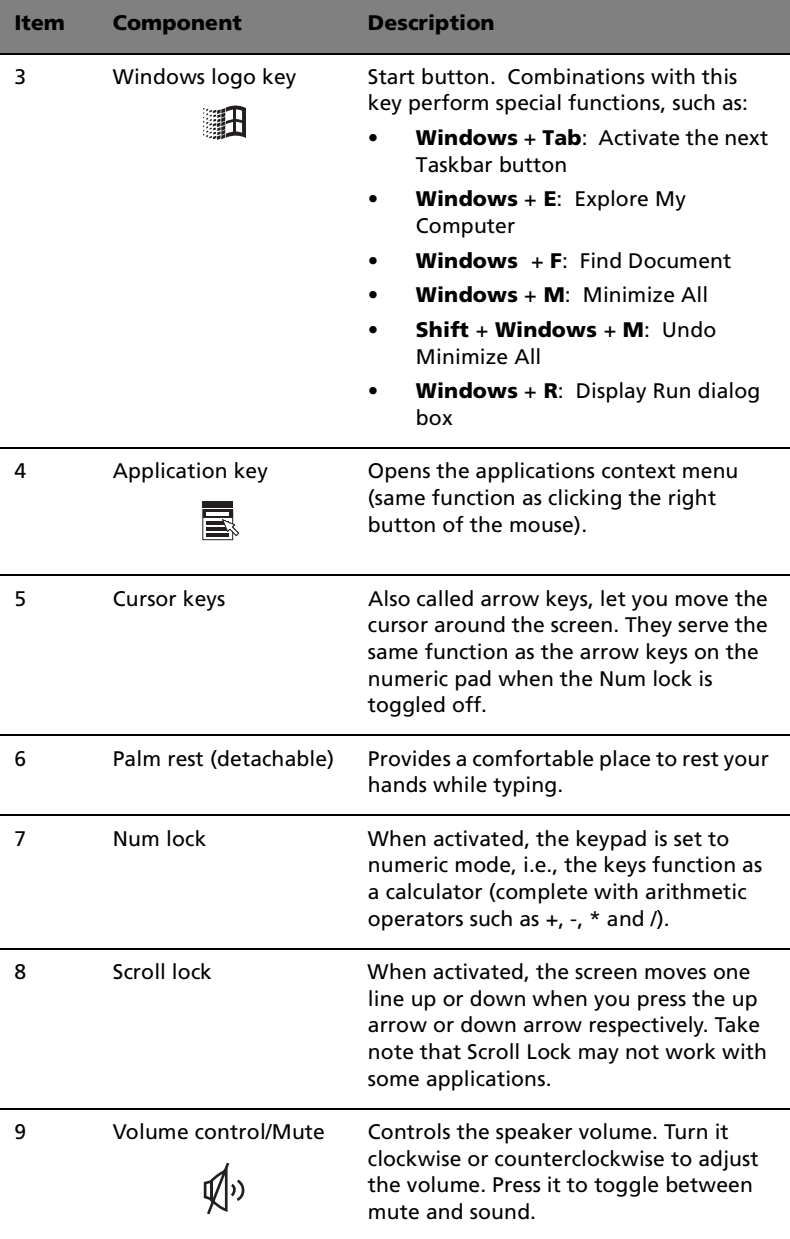

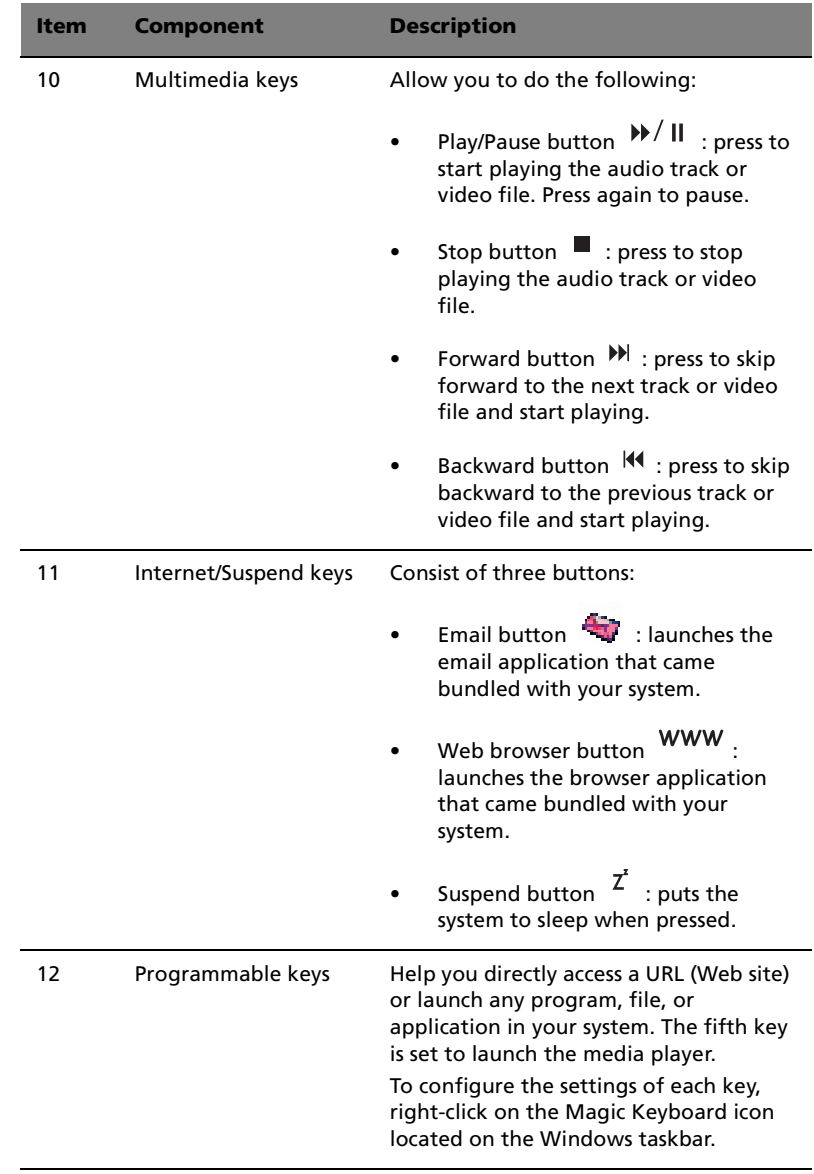

<span id="page-23-2"></span><span id="page-23-1"></span><span id="page-23-0"></span> $\overline{\phantom{a}}$ 

## <span id="page-24-1"></span><span id="page-24-0"></span>Mouse

The mouse has one ratchet wheel and two buttons: a left button and a right button. Quickly pressing and releasing the buttons is called clicking. Sometimes, you will need to do a double-click (clicking the same button twice quickly) or a right-click (clicking the right button quickly).

The ratchet wheel in between the two buttons is added to provide easier scrolling capability. By simply moving the wheel with your index finger, you can quickly move through multiple pages, lines, or windows. The wheel may also function as a third button allowing you to quickly click or double-click an icon or a selected item.

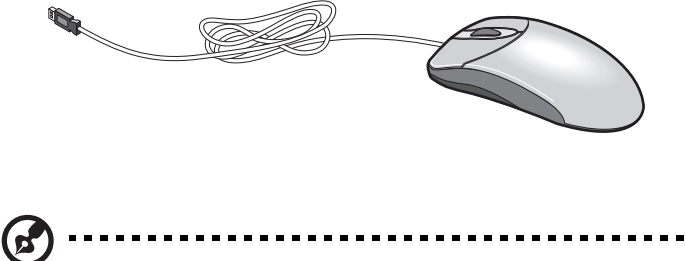

**Note:** If you are left-handed, refer to your Windows manual for instructions on how to set up your mouse for left-handed use.

# <span id="page-25-3"></span><span id="page-25-2"></span><span id="page-25-0"></span>Disk drives

Your computer comes with the following disk drives:

## <span id="page-25-4"></span><span id="page-25-1"></span>Floppy drive

Your computer's 3.5-inch floppy drive can handle 720-KB and 1.44-MB capacity diskettes.

The floppy diskettes are compact, lightweight, and easy to carry around. Here are some tips on how to take care of your diskettes:

- Always make backup copies of the diskettes that contain important data or program files.
- Keep diskettes away from magnetic fields and sources of heat.
- Avoid removing a diskette from a drive when the floppy drive activity light is on.
- <span id="page-25-5"></span>• Write-protect your diskettes to prevent accidental erasure. To do this, slide the write-protect tab to the write-protect position.

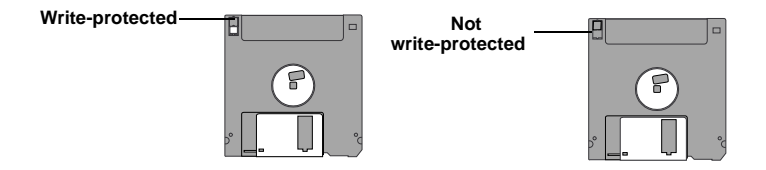

When you put a label on a 3.5-inch diskette, make sure that the label is properly attached (flat on the surface) and within the labeling area (area with a slight surface depression) on the diskette. An improperly attached label may cause a diskette to get stuck in a drive when you are inserting or removing it.

### <span id="page-26-0"></span>CD-ROM/DVD-ROM/CD-RW drive

Your computer may come with a CD-ROM, DVD-ROM or a CD-RW drive. This drive is located on the front panel of your computer. The CD-ROM drive allows you to play different types of compact discs (CDs). The DVD-ROM drive allows you to play not only old CD-ROMs, CD-I discs, and video CDs, but new digital video discs (DVDs) as well. The CD-RW drive allows you to record or burn CD-RW (recordable or rewritable) discs. DVD or DVD-ROM is a new type of disc media that holds a minimum of 4.7-GB (gigabytes), enough for a full-length movie. It is believed that it will eventually replace CD-ROMs, as well as VHS video cassettes and laser discs.

CDs and DVDs, like diskettes, are also compact, lightweight, and easy to carry around. However, they are more delicate than diskettes and must be handled with extra care.

To insert a CD or DVD into your computer's CD or DVD drive:

- <span id="page-26-1"></span>
- 1. Gently push the eject button located on the front panel.

**Caution!** Avoid using low quality CDs, CD-Rs and CD-RWs, because they could be damaged by your computer's CD or DVD drive.

2. When the disc tray slides open, insert the CD or DVD. Make sure that the label or title side of the disc is facing upward. When holding a disc, hold it by the edges to avoid leaving smudges or fingerprints.

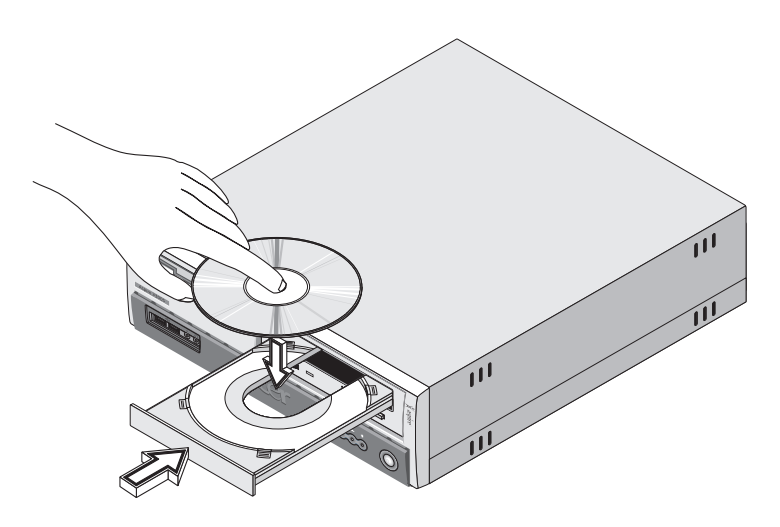

<span id="page-27-0"></span>3. Push the eject button again to close the tray.

#### To take care of your CDs and DVDs:

- Keep your discs in a disk case when not in use to avoid scratches or other damage. Any kind of dirt or damage can affect the data on the disc, impair the disc lens reader on the CD or DVD drive, or stop the computer from successfully reading the disc.
- When handling discs, always hold them by the edges to avoid smudges or fingerprints.
- When cleaning discs, use a clean, dust-free cloth and wipe in a straight line from the center to the edge. Do not wipe in a circular motion.
- Clean your CD or DVD drive periodically. You may refer to the Cleaning kit for instructions. Cleaning kits can be purchased in any computer or electronics shop.

## <span id="page-28-1"></span><span id="page-28-0"></span>Hard disk

Your computer is preinstalled with a high-capacity Enhanced-IDE (E-IDE) hard disk. If you want to replace your hard disk or upgrade it, contact your dealer or a qualified service technician for assistance.

# <span id="page-30-0"></span>3 Setting up your computer

Download from Www.Somanuals.com. All Manuals Search And Download.

This chapter contains step-by-step instructions on how to set up your computer and connect additional peripherals.

# <span id="page-32-3"></span><span id="page-32-0"></span>Arranging a comfortable work area

Working safely begins with the arrangement of your work space and the proper use of equipment. For this reason, it is very important to take time and think about how you are going to arrange your work area.

<span id="page-32-4"></span>Here are some points to consider:

## <span id="page-32-1"></span>Adjusting your chair

Having the right kind of chair does not necessarily mean that you'll be properly supported. It is necessary to adjust your chair to fit your body. Proper body posture will make you more comfortable and productive.

- Avoid tilting your chair. If you have a chair that tilts, lock the tilt knobs so that your chair will not tilt forward or backward while you are using your computer.
- Adjust your chair height in such a way that you can sit on it with your thighs parallel to the floor and your feet resting flat on the floor.
- Rest your body on the chair back. Your torso works harder to maintain balance if you do not rest your body on the chair back.

#### <span id="page-32-2"></span>Positioning your Aspire PC

You may position your computer in two ways:

- Tower-like/vertical position
- Regular desktop position

#### To position your PC in the tower-like or vertical position:

- 1. Check the foot stands that came with your computer.
- 2. Install the foot stands. a. Press the notch on both sides of the foot stands.

O

b. Attach the foot stands to the slots on the housing frame as shown in the figure below:

To place your PC in the regular desktop position:

- 1. Check the foot stands that came with your computer.
- 2. Attach the foot stands as shown in the figure that follows.

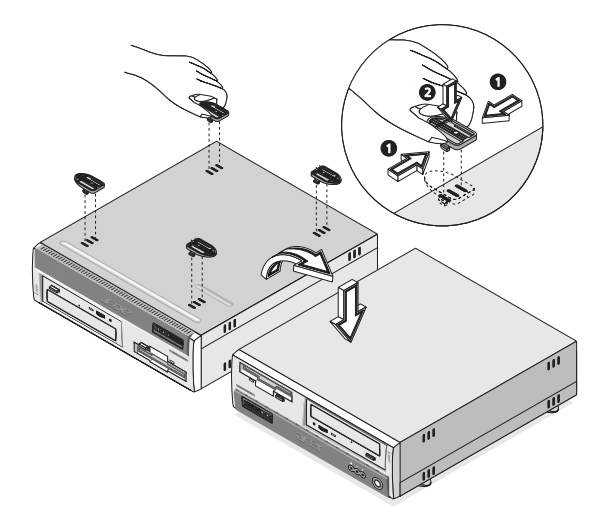

3. Place your computer in the desired location.

Take note of the following when selecting a location for your computer:

- Do not put your computer near any equipment that might cause electromagnetic or radio frequency interference such as radio transmitters, televisions, copy machines, or heating and airconditioning equipment.
- Avoid dusty areas and extremes of temperature and humidity.
- You may place your computer beside your desk or under your table, as long as it does not block the space that you need for working and moving.

#### <span id="page-34-3"></span><span id="page-34-0"></span>Positioning your monitor

Place your monitor at a comfortable viewing distance, usually 50 to 60 centimeters away. Adjust the display in such a way that the top of the screen is at or slightly below eye level.

## <span id="page-34-2"></span><span id="page-34-1"></span>Positioning your keyboard

The location of the keyboard is a very important factor to your posture. Placing it too far away will make your body lean forward forcing you to sit in an unnatural position. Placing it too high will add tension to your shoulder muscles.

- The keyboard should be placed just above your lap. Adjust the keyboard height by flipping the folding stands located under the keyboard.
- Keep your lower arms parallel to the floor as you type. Your upper arms and shoulders should be relaxed. Then try typing with a light touch. If you feel any shoulder or neck strain, stop for a while and check your posture.
- Position your keyboard in front of your monitor. Putting your keyboard beside your monitor will make you turn your head while you type which could add tension to your neck muscles that may later result in neck strain.

#### <span id="page-35-1"></span><span id="page-35-0"></span>Positioning your mouse

- The mouse should be placed on the same surface as your keyboard so that you can reach it with ease.
- Adjust its position to allow enough space for movement without making you stretch or lean over.
- Use your arm to move the mouse. Do not rest your wrist on the table when moving the mouse.

# <span id="page-36-3"></span><span id="page-36-2"></span><span id="page-36-0"></span>Connecting peripherals

Setting up your computer is easy. For the most part, you only have four things to connect: the USB mouse, the USB keyboard, the monitor, and the power cable.

## <span id="page-36-4"></span><span id="page-36-1"></span>USB mouse

Plug the USB mouse cable into any of the USB ports located on the front or rear panel of your computer.

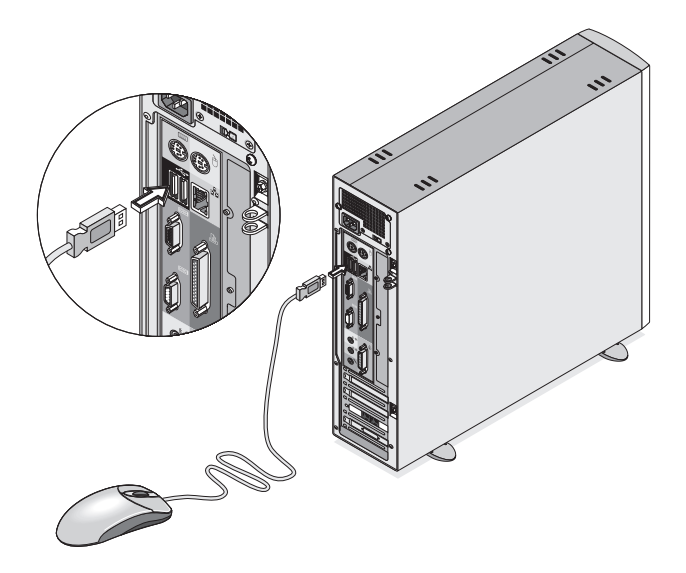

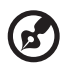

**Note:** If you are using a PS/2 mouse, plug the mouse cable into

the PS/2 mouse port  $\bigoplus$  (green port) located on the rear panel of your computer.

## <span id="page-37-1"></span><span id="page-37-0"></span>USB keyboard

Plug the USB keyboard cable into any of the USB port located on the front or rear panel of your computer.

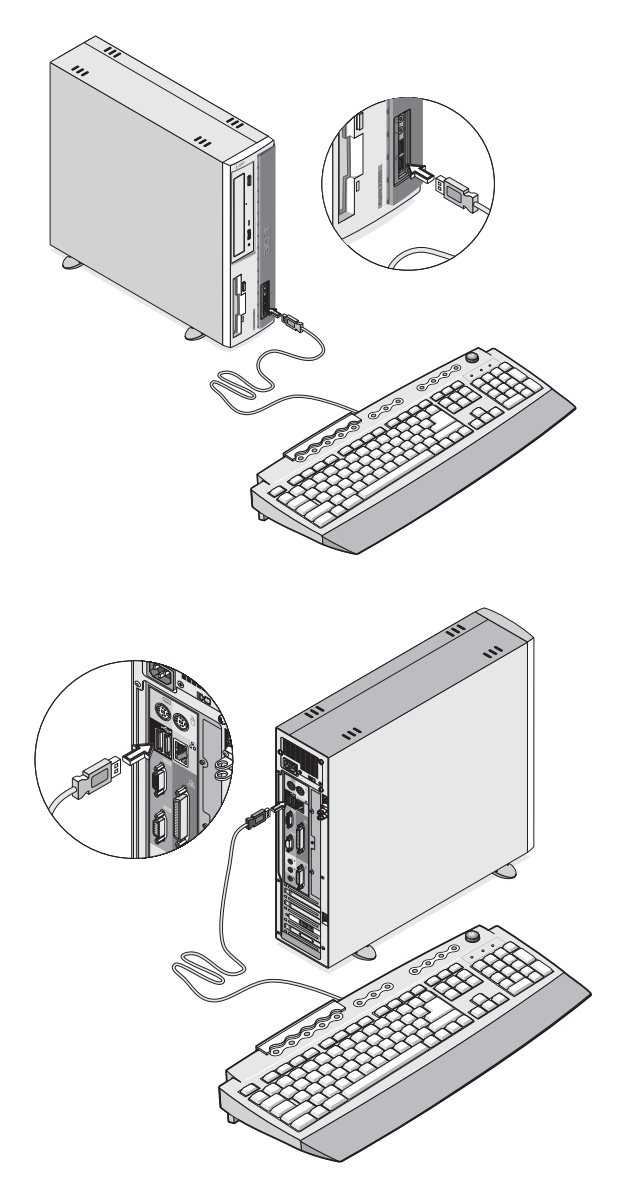

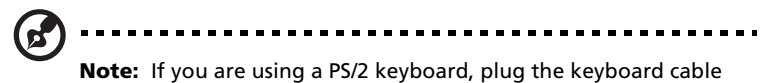

<span id="page-38-1"></span>into the PS/2 keyboard port (purple port) located on the rear panel of your computer.

## <span id="page-38-0"></span>Monitor

To connect a monitor, simply plug the monitor cable into the monitor port located on the rear panel of your computer.

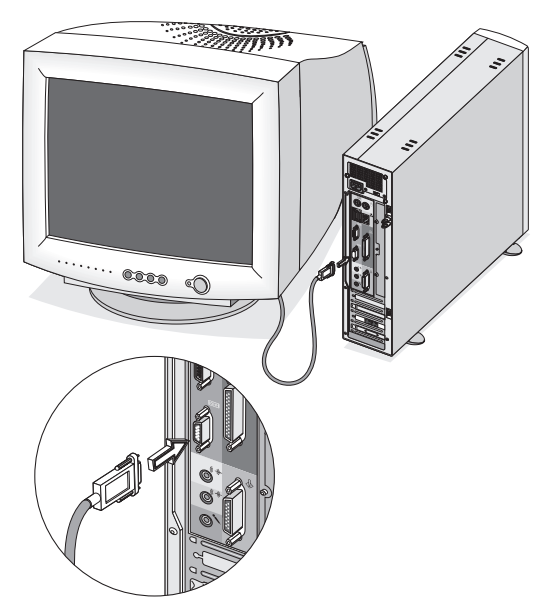

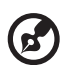

**Note:** The CRT monitor port is automatically disabled when an add-on VGA card is installed into the system. Connect the monitor to the VGA port instead.

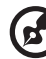

**Note:** Refer to the monitor manual for additonal instructions and information.

#### <span id="page-39-0"></span>Power cable

# <span id="page-39-1"></span>**Caution!** Before you proceed, check the voltage range in your

area. Make sure that it matches your computer's voltage setting (refer to [page 12](#page-19-1) for the location of the voltage selector switch on the rear panel of your computer). If they don't match, set the voltage selector switch to the voltage range applicable to your area.

Plug the power cable into the power cable socket located on the rear panel of your computer. Then plug the other end of the power cable into a power outlet.

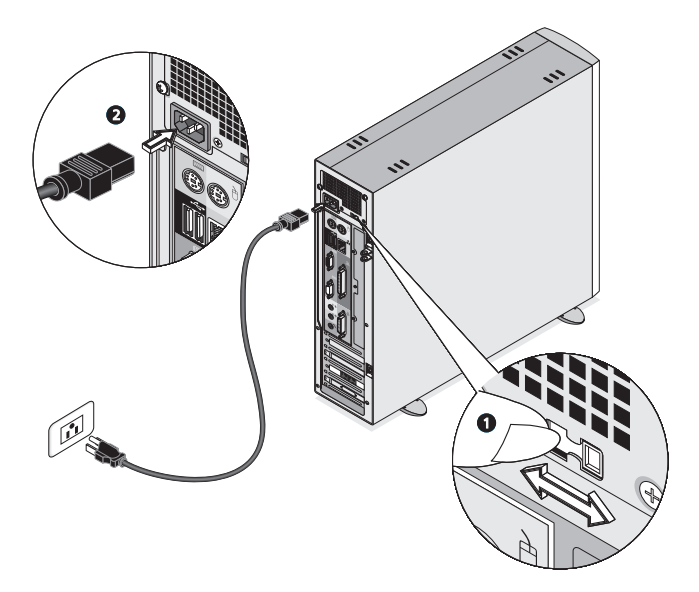

# <span id="page-40-2"></span><span id="page-40-1"></span><span id="page-40-0"></span>Turning on your computer

After connecting the necessary peripherals and plugging in the power cable, you are now ready to turn the computer on and get to work.

To turn on your computer:

- 1. Turn on all peripherals connected to your computer such as the monitor, printer, fax, speakers, etc.
- 2. On the rear panel of your computer, set the voltage selector switch to the voltage range applicable to your area.
- 3. On the front panel of your computer, press the power button.

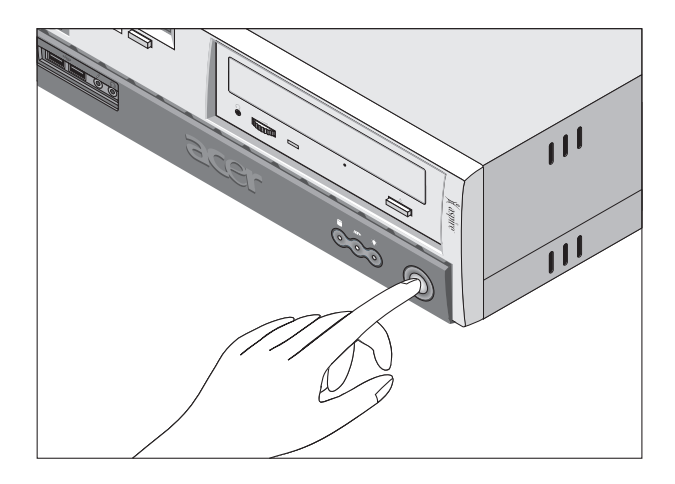

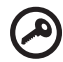

**Important:** Make sure that the power cable is properly plugged into an electrical outlet. If you are using a power strip or an AVR (Auto-Voltage Regulator), make sure that it is plugged in and turned on.

# <span id="page-41-1"></span><span id="page-41-0"></span>Turning off your computer

To turn off your computer, click on the **Start** button, highlight **Shut Down**, select **Shut down**; then click on **OK**. You can then turn off all peripherals connected to your computer.

If you cannot shut down your computer normally, press the power button for at least four seconds. Quickly pressing the button may put the computer in Suspend mode only.

# <span id="page-42-0"></span>Connecting options

## <span id="page-42-3"></span><span id="page-42-2"></span><span id="page-42-1"></span>Printer

To connect a printer, plug the printer cable into the parallel port  $\Box$ (burgundy port) located on the rear panel of your computer.

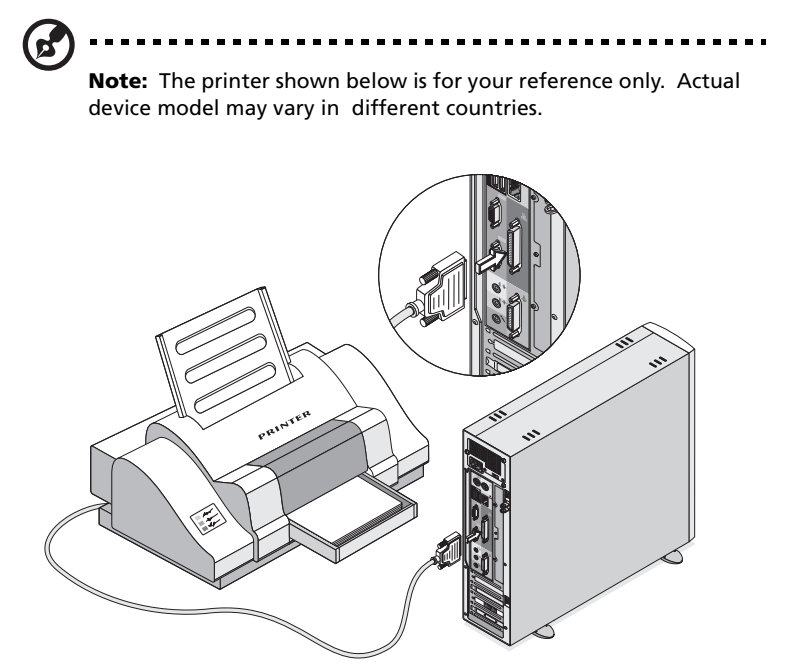

## <span id="page-43-1"></span><span id="page-43-0"></span>Serial mouse

To connect a serial mouse, plug the serial mouse cable into the serial port  $\overline{[000]}$  (teal or turquoise port) located on the rear panel of your computer.

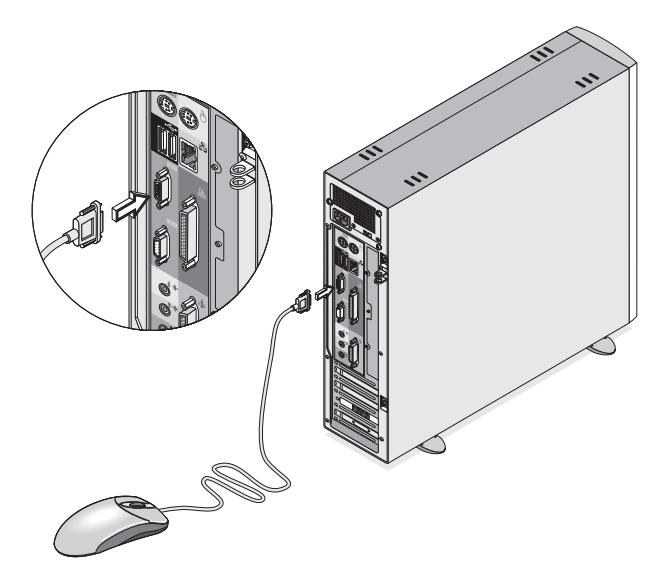

## <span id="page-44-1"></span><span id="page-44-0"></span>LCD monitor

To connect an LCD monitor, plug the LCD monitor's VGA cable into the VGA port located on the rear panel of your computer.

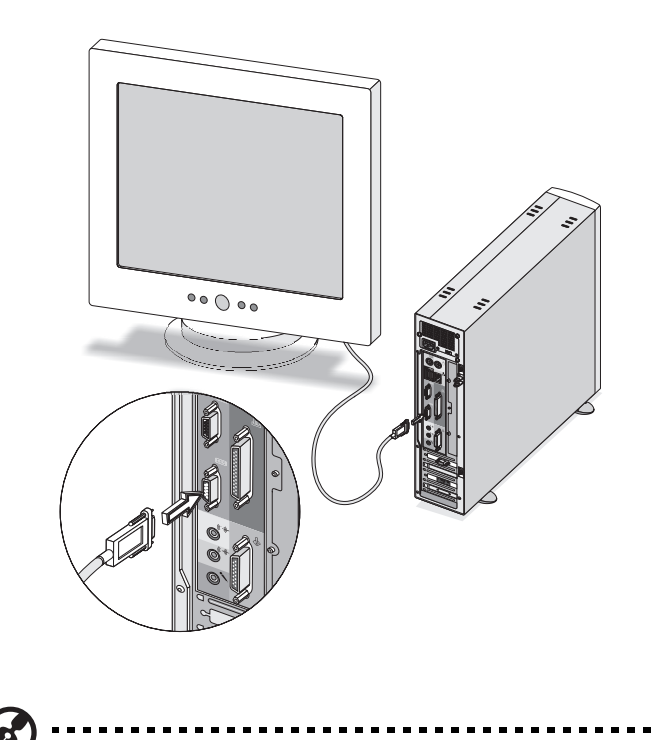

**Note:** Refer to the LCD monitor manual for additonal instructions and information.

#### <span id="page-45-1"></span><span id="page-45-0"></span>Network

You can connect your computer to a Local Area Network (LAN) using a network cable. To do so, simply plug the network cable into the network port  $\frac{a}{\Delta \Delta}$  (gray port) on the rear panel of your computer.

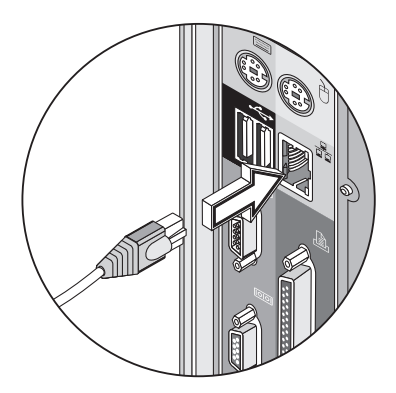

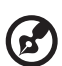

**Note:** Consult your operating system manual for information on how to configure your network setup.

## <span id="page-46-1"></span><span id="page-46-0"></span>Modem (optional)

Set up your modem connection by plugging the telephone line and handset into the handset/telephone line port  $\bigcirc$  located on the rear panel of your computer.

Refer to the figure below for the connection.

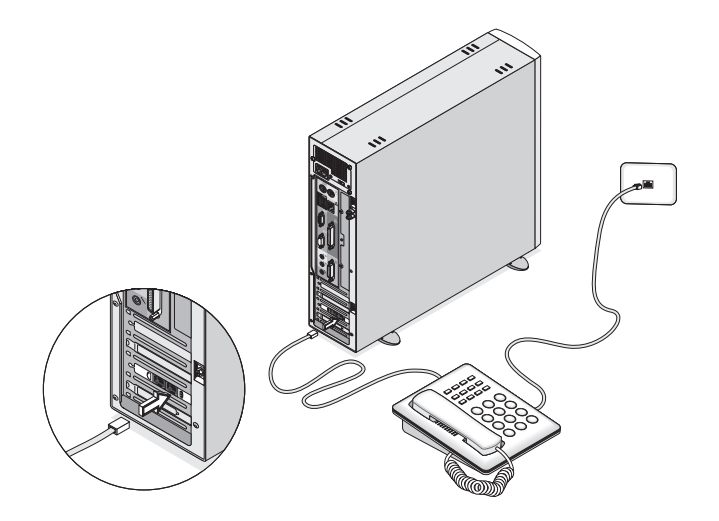

. . . . . . . . . . . . . .

## <span id="page-47-1"></span><span id="page-47-0"></span>Multimedia devices

You can connect multimedia devices such as a microphone, headphones or earphones, external speakers, audio line-in device and a joystick (for games). These devices will allow you to take advantage of your computer's multimedia features.

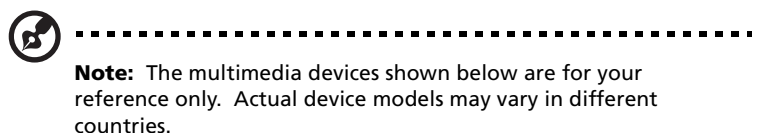

Plug the devices in as follows:

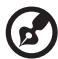

**Note:** For information on how to configure multimedia devices, consult the documentation that came with each device.

microphone: connects to the Mic-in port  $\bigvee^{\bullet}$  (pink port) located on the front and rear panel of your computer

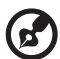

**Note:** The system has two microphone-in ports (front and rear). However, you can not use both of them at the same time. The default setting for your system enables the microphone-in port in front and disables the one at the back.

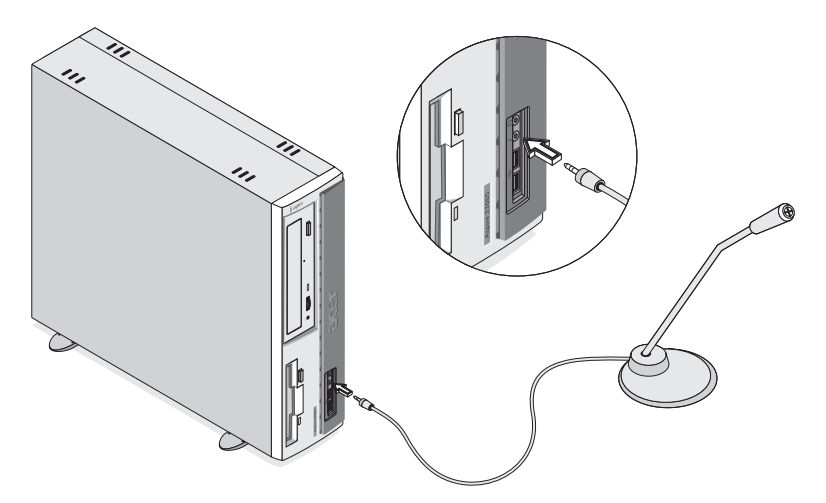

earphones, headphones: connect to the Headphone-out port  $\bigcap$ (lime port) located on the front panel of your computer

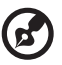

<span id="page-48-0"></span>**Note:** To adjust the volume of the headphones, click on the Volume icon located on the taskbar at the bottom of your screen. When the Volume control pops up, drag the Volume control lever to the desired level. You can also use the Volume control button on the keyboard.

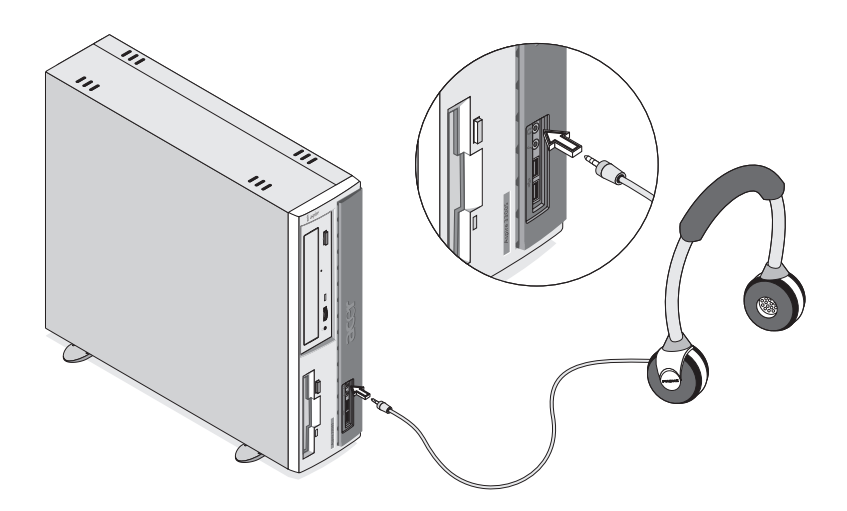

external speakers: connect to the Audio-out/Line-out jack  $(x)$ (lime jack) located on the front or rear panel of your computer

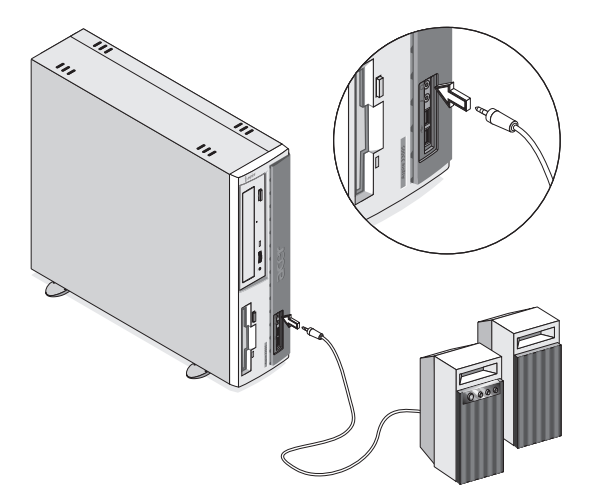

audio line-in device: connect to the Audio-in/Line-in jack  $(x, y)$ (light blue jack) located on the rear panel of your computer

<span id="page-49-0"></span>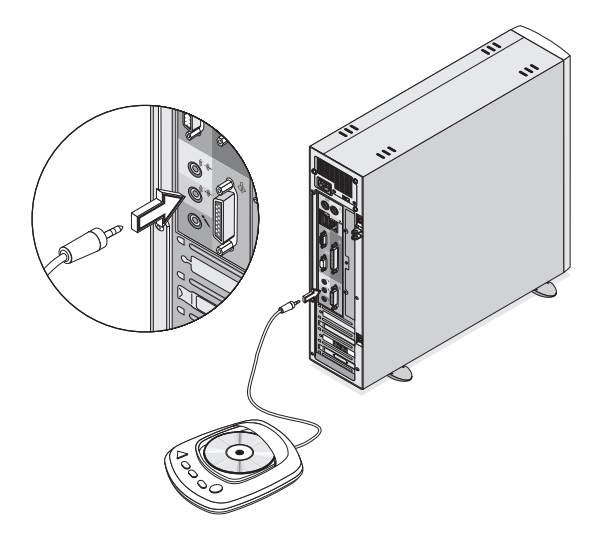

Download from Www.Somanuals.com. All Manuals Search And Download.

• joystick: connect to the Game/MIDI port  $\oint$  (gold port) located on the rear panel of your computer

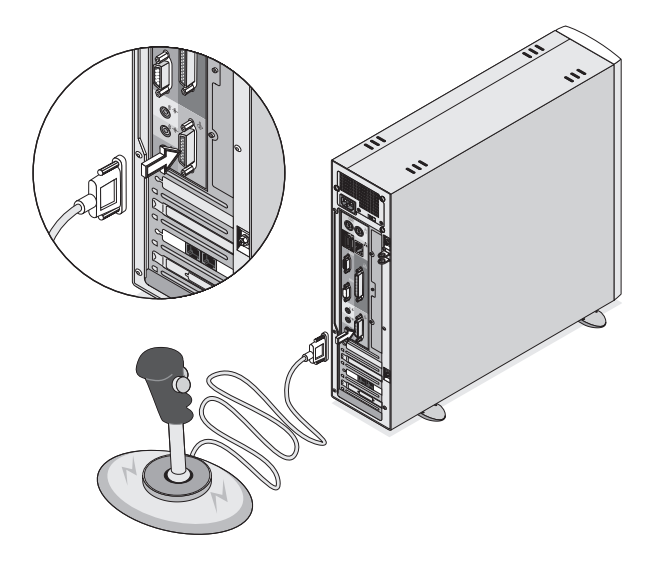

#### <span id="page-51-1"></span><span id="page-51-0"></span>USB devices

Universal Serial Bus (USB) is a newer serial bus design that is capable of cascading peripherals such as a keyboard, mouse, speakers, joystick, scanner, printer and modem. With USB, complex cable connections can be eliminated.

Your computer comes with four USB ports: two each on both the front and rear panels. These ports allow you to connect additional devices to your computer without using up precious system resources.

To connect a USB device, simply plug the device cable into any of the USB ports  $\leftrightarrow$  (black port).

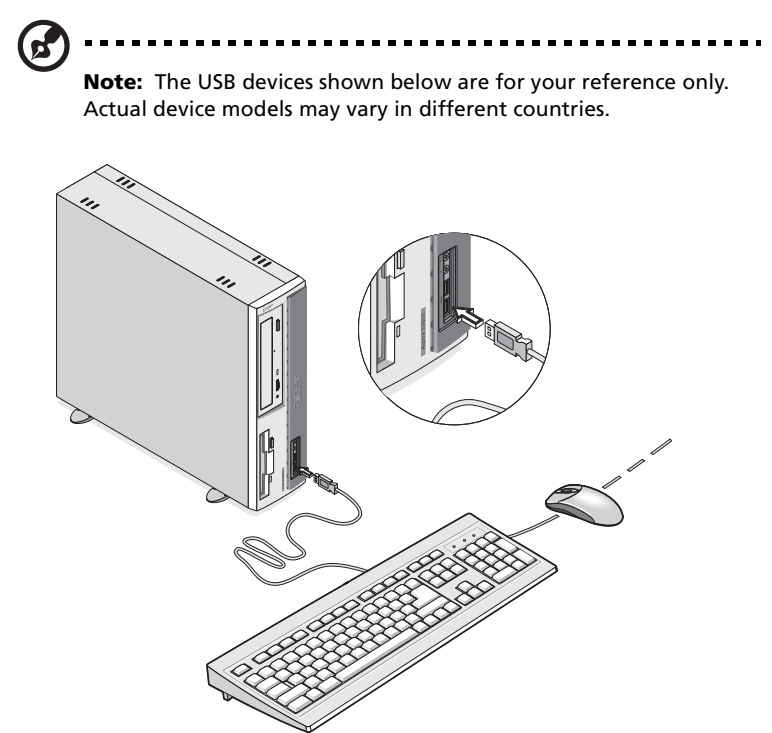

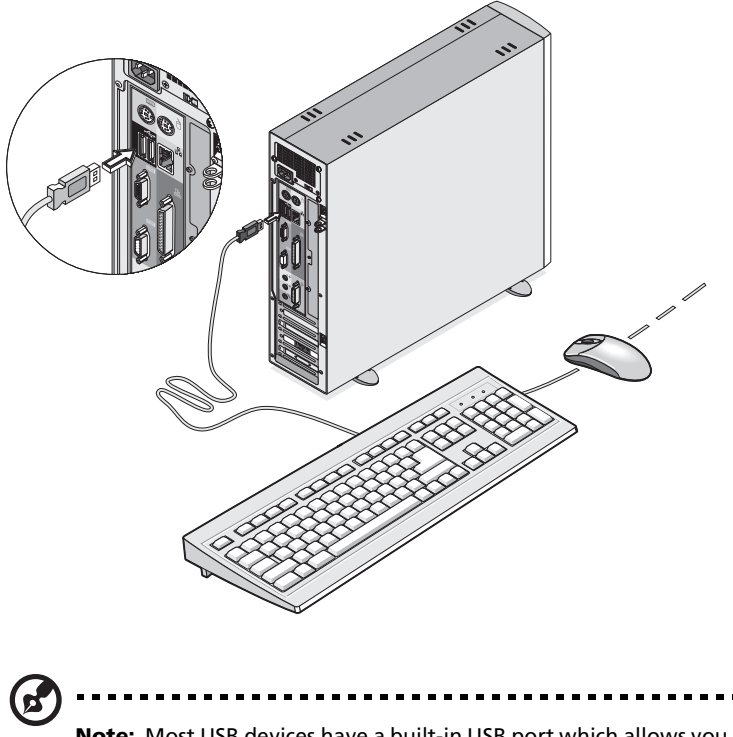

**Note:** Most USB devices have a built-in USB port which allows you to connect or daisy-chain more USB devices.

# <span id="page-54-0"></span>4 Q & A

Download from Www.Somanuals.com. All Manuals Search And Download.

This chapter tells you what to do in case your computer is not working properly. However, if a more serious problem arises, contact your dealer or the technical support center (www.acersupport.com) for assistance.

<span id="page-56-0"></span>The following questions are possible situations that may arise during the use of your computer and each is followed by easy answers and solutions to the situation.

<span id="page-56-1"></span>**Q:** I pressed the power switch but the system did not boot up.

**A:** Check the LED located beside the power switch.

If the LED is not lit, no power is being applied to the system. Do any of the following:

- Check if the voltage selector switch located on the rear panel of the computer is set to the correct voltage.
- Check if the main power switch located on the rear panel of the computer is turned ON (1). See ["Turning on your computer" on](#page-40-1)  [page 33](#page-40-1) for the location of the main power switch on your computer.
- Check if you plugged the power cable properly into an electrical outlet.
- If you are using a power strip or AVR, make sure that it is plugged in and turned on.

If the LED is lit, check the following:

- Is a nonbootable (nonsystem) diskette in the floppy drive? If yes, remove or replace it with a system diskette and press **Ctrl + Alt + Del** to restart your computer.
- The operating system files may be damaged or missing. Insert the startup disk you created during Windows setup into the floppy drive and press **Ctrl + Alt + Del** to restart your computer. This will automatically diagnose your system and make necessary fixes. However, if the diagnostic utility still reports a problem, then you may have to perform the recovery process to restore your system to its original default factory settings.

<span id="page-57-0"></span>**Q:** Nothing appears on the screen.

**A:** Your computer's power management function automatically blanks the screen to save power. Just press any key to turn the display back on.

If pressing a key does not work, contact your dealer or the technical support center for assistance.

<span id="page-57-2"></span>**Q:** The printer does not work.

**A:** Do the following:

- Make sure that the printer is connected to a power outlet and that it is turned on.
- Make sure that the printer cable is connected securely to the system's parallel port and the corresponding port on the printer. See ["Printer" on page 35](#page-42-2) for information on how to connect the printer to your computer.
- For additional information concerning the printer, refer to the printer's documentation.

<span id="page-57-1"></span>**Q:** No sound comes out from the computer.

**A:** Check the following:

- The volume may be muted. Look for the Volume icon on the taskbar. If it is crossed-out, click on the icon and deselect the **Mute** option. You can also press the volume control/mute knob on your USB keyboard to toggle from mute to sound on.
- If headphones, earphones, or external speakers are connected to the line-out jack of your computer, the internal or built-in speakers are automatically turned off.

<span id="page-58-0"></span>**Q:** System cannot read diskette, hard disk, CD or DVD information.

**A:** Check the following:

- Make sure that you are using the correct type of disc or diskette. See ["Disk drives" on page 18.](#page-25-2)
- Check if the diskette is formatted correctly. If not, format it again. .............................. **Caution:** If you reformat a diskette, you will lose all data on it.
- Make sure the diskette, CD or DVD is inserted into the drive correctly.
- Check if the CD or DVD is clean and not scratched.
- Check your drive by using a good (i.e., undamaged) diskette or a good disc. If your floppy drive, CD or DVD drive can not read the information on the good diskette, CD or DVD there may be a problem with the drive. Contact your dealer or technical support center for assistance.
- **Q:** System cannot write to a diskette, hard disk or disc.

**A:** Check the following:

- Make sure the diskette or hard disk is not write-protected. See ["Disk drives" on page 18](#page-25-2).
- Make sure that you are using the correct type of disc or diskette. See ["Disk drives" on page 18.](#page-25-2)
- Check if the diskette is formatted correctly. If not, format it again.

<span id="page-58-1"></span>**Caution:** If you reformat a diskette, you will lose all data on it.

# <span id="page-60-0"></span>Index

#### **A**

[accessing the online guide 5](#page-12-2)

#### **C**

[computer maintenance 4](#page-11-3) [cleaning 4](#page-11-3) [servicing 4](#page-11-3) connecting options [lcd monitor 37](#page-44-1) [modem 39](#page-46-1) [multimedia devices 40](#page-47-1) [audio line-in device 42](#page-49-0) [earphones/headphones 41](#page-48-0) [external speakers 40](#page-47-1) [joystick 40](#page-47-1) [microphone 40](#page-47-1) [network 35,](#page-42-3) [38](#page-45-1) [printer 35](#page-42-3) [serial mouse 36](#page-43-1) [USB devices 44](#page-51-1)

#### **D**

[disk drives 18](#page-25-3) CD-ROM/DVD-ROM/CD-RW drive [inserting CDs/DVDs 19](#page-26-1) [taking care CDs/DVDs 20](#page-27-0) [floppy drive 18](#page-25-4) [not write-protect 18](#page-25-5) [write-protect 18](#page-25-5) [hard disk 21](#page-28-1)

#### **F**

[features 9](#page-16-4) [connectivity 9](#page-16-5) [multimedia 9](#page-16-6) [performance 9](#page-16-7) [front panel 10](#page-17-1)

#### **K**

[keyboard 14](#page-21-1) [application key 15](#page-22-0) [caps lock 14](#page-21-2) [cursor keys 15](#page-22-1) [function key 14](#page-21-3)

[internet/suspend keys 16](#page-23-0) [multimedia keys 16](#page-23-1) [num lock 15](#page-22-2) [palm rest 15](#page-22-3) [programmable keys 16](#page-23-2) [scroll lock 15](#page-22-4) [volume control/mute 15](#page-22-5) [Windows logo key 15](#page-22-6)

#### **M**

[mouse 17](#page-24-1) [buttons 17](#page-24-1) [clicking 17](#page-24-1) [double-click 17](#page-24-1) [ratchet wheel 17](#page-24-1)

#### **Q**

[Q&A 49](#page-56-0) [blank screen 50](#page-57-0) [no audio 50](#page-57-1) [no sound 50](#page-57-1) [printer not working 50](#page-57-2) [system cannot read disk 51](#page-58-0) [system cannot write to disk 51](#page-58-1) [system did not boot up 49](#page-56-1)

#### **R**

[rear panel 12](#page-19-2)

#### **S**

[setting up computer 25,](#page-32-3) [29](#page-36-3) [area 25](#page-32-3) [chair 25](#page-32-4) connecting peripherals [external monitor 31](#page-38-1) [power cable 32](#page-39-1) [USB keyboard 30](#page-37-1) [USB mouse 29](#page-36-4) [keyboard 27](#page-34-2) [monitor 27](#page-34-3) [mouse 28](#page-35-1)

#### **T**

[turning off computer 34](#page-41-1) [software shutdown 34](#page-41-1) [suspend mode 34](#page-41-1) [turning on computer 33](#page-40-2) [power button 33](#page-40-2)

Free Manuals Download Website [http://myh66.com](http://myh66.com/) [http://usermanuals.us](http://usermanuals.us/) [http://www.somanuals.com](http://www.somanuals.com/) [http://www.4manuals.cc](http://www.4manuals.cc/) [http://www.manual-lib.com](http://www.manual-lib.com/) [http://www.404manual.com](http://www.404manual.com/) [http://www.luxmanual.com](http://www.luxmanual.com/) [http://aubethermostatmanual.com](http://aubethermostatmanual.com/) Golf course search by state [http://golfingnear.com](http://www.golfingnear.com/)

Email search by domain

[http://emailbydomain.com](http://emailbydomain.com/) Auto manuals search

[http://auto.somanuals.com](http://auto.somanuals.com/) TV manuals search

[http://tv.somanuals.com](http://tv.somanuals.com/)